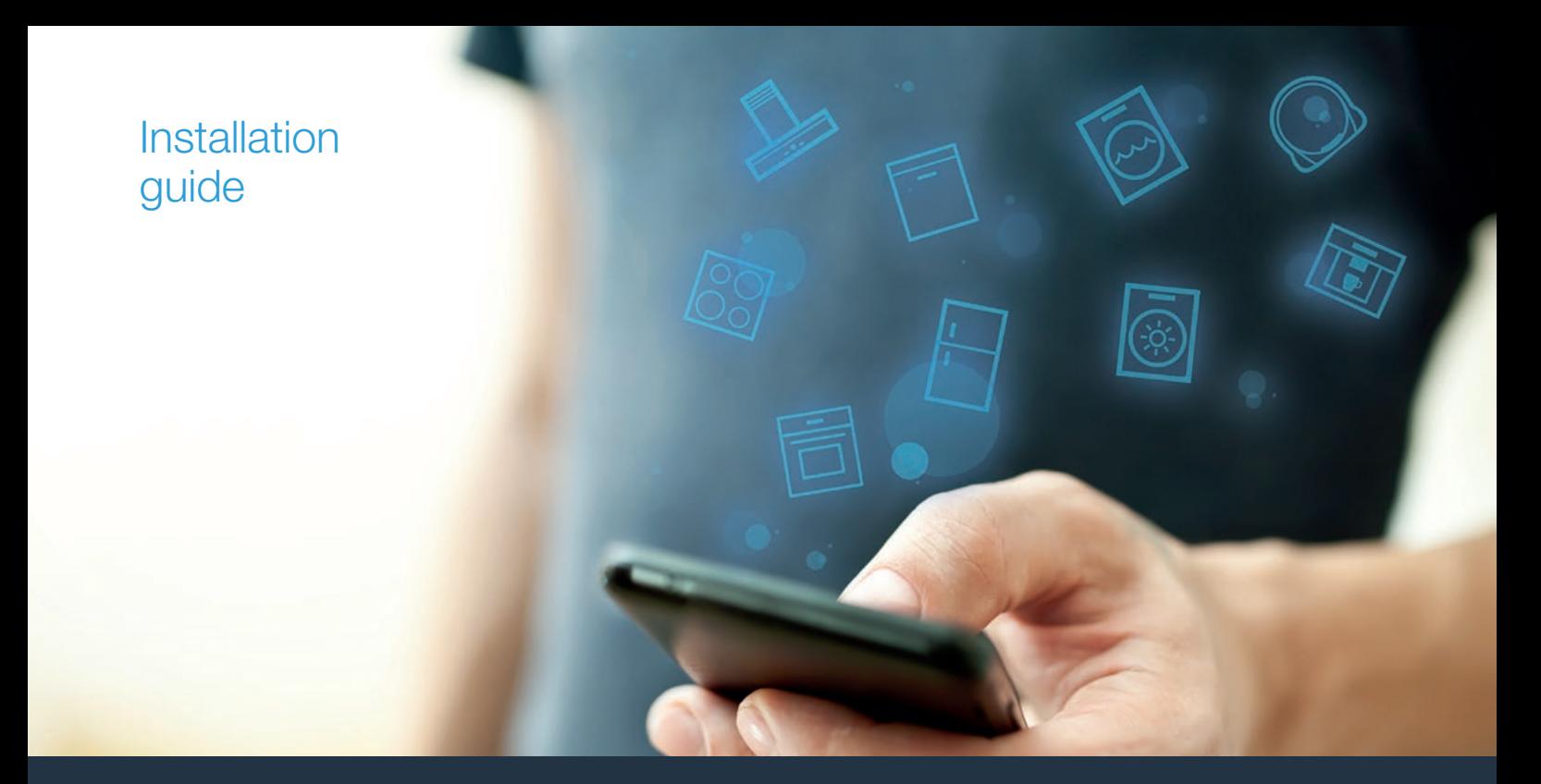

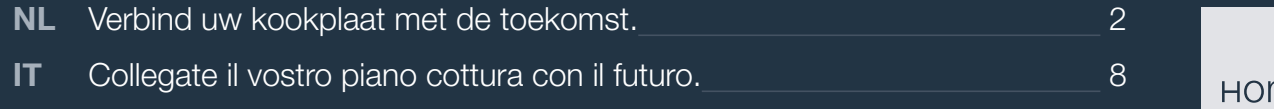

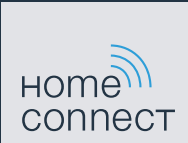

# Welkom in het thuisnetwerk!

Gefeliciteerd met uw nieuwe intelligente huishoudapparaat en met een geheel nieuwe wereldbeschouwing door Home Connect.\*

Met Home Connect bestuurt u uw huishoudapparaten heel eenvoudig: van de wasmachine via de oven tot aan de koffiemachine of de stofzuiger.

Via de Home Connect app heeft u op ieder moment toegang tot belangrijke en nuttige informatie rond uw huishoudapparaat. Zo kunt u de functies van uw huishoudapparaat regelen en aan uw individuele wensen aanpassen. Bovendien ondersteunt de app u bij het optimale onderhoud van uw huishoudapparaat en levert deze inspiratie door talrijke kookrecepten. Ontdek bovendien het Home Connect ecosysteem, de partners hiervan bieden u nog meer functionaliteiten en diensten.

Home Connect opent talrijke mogelijkheden die u niet verwacht van een huishoudapparaat.

\* De beschikbaarheid van de functie Home Connect is afhankelijk van de beschikbaarheid van de Home Connect diensten in uw land. De Home Connect diensten zijn niet in elk land beschikbaar. Meer informatie hierover vindt u op www.home-connect.com

## **Ontdekken** de mogelijkheden van Home Connect

#### Beheer uw huishoudapparaat

In het overzicht van apparaten in de app vindt u alle aangesloten huishoudapparaten en heeft u toegang tot belangrijke en nuttige informatie. Zo kunt u bijvoorbeeld de functies van uw huishoudapparaat regelen en aan uw individuele wensen aanpassen.

## Laat u inspireren

De rubriek recepten biedt talrijke recepten, tips en video's die het koken en bakken tot een nog mooiere belevenis maken.

#### Hulp en ondersteuning

De rubriek service biedt nuttige informatie over het juiste onderhoud en de bediening van uw apparaat.

#### Nog meer voordelen

Ons partnernetwerk groeit continu. Een overzicht van alle partners vindt u op www.home-connect.com.

### **Zo gaat het!** Wat u nodig heeft:

- **1 |** Uw met het stroomnet verbonden en ingeschakelde kookplaat.
- **2 |** Een smartphone of tablet met een actuele versie van het desbetreffende iOS of Android besturingssysteem.
- **3 |** Uw kookplaat binnen het bereik van het WiFi-signaal van uw thuisnetwerk.
- **4 |** De naam (SSID) en het wachtwoord (Key) van uw Wi-Fithuisnetwerk.
- **5** | Deze installatiehandleiding.

#### Belangrijke informatie:

Gegevensbescherming: Gegevensbescherming heeft voor Home Connect de hoogste prioriteit. De uitwisseling van gegevens vindt altijd gecodeerd plaats. Home Connect past veiligheidsmaatregelen toe die regelmatig worden gecontroleerd en geactualiseerd. Meer hierover op www.home-connect.com.

Apparaatveiligheid: Kookvelden zijn niet bedoeld voor gebruik zonder toezicht - het koken moet worden gecontroleerd.

#### **Stap 1: Home Connect app downloaden** en gebruikersaccount aanmaken

- **1 |** Open de App store (Apple-toestellen) of de Google Play store (Android-toestellen) op uw smartphone of tablet.
- **2 |** Zoek in de Store naar "Home Connect" en installeer de app.

Home Connect app: Home

- **3** | Open de app en registreer uzelf om een Home Connect gebruikersaccount aan te maken.
- **4** | Noteer de toegangsgegevens voor Home Connect (gebruikersaccount en wachtwoord) – u heeft deze later nodig.
- $\vee$  De app begeleidt u door de noodzakelijke stappen om uw apparaat met Home Connect te verbinden. De app verwijst naar deze handleiding, indien nodig.

### **Stap 2: Kookplaat met het thuisnetwerk** verbinden

- **1 |** Uw kookplaat is reeds met het stroomnet verbonden en ingeschakeld.
- **2 |** Open de Home Connect app om uw kookplaat toe te voegen. Kies "+ Toestel toevoegen".
- **3 |** Volg de aanwijzingen in de app op en raadpleeg alleen deze handleiding als de app u daarom vraagt

#### Aanwiizing:

Wij werken continu aan de verbetering van de Home Connect app. Dit kan verschillen bij de verbindingsstappen tot gevolg hebben. Volg de aanwijzingen van de nieuwste versie van de Home Connect app op. Hierdoor wordt u door het verbindingsproces geleid.

### **Stap 2.1:** Kookplaat met het Wi-Fithuisnetwerk verbinden met WPS

**Volg de aanwijzingen in stap 2.1 alleen op als de app u daarom vraagt. De volgende stappen beschrijven de bediening op het huishoudapparaat.**

- **1 |** Kookplaat inschakelen.
- **2** | Symbool  $\oplus$  3 seconden lang aanraken.
- $\vee$  De productinformatie wordt weergegeven.
- **3** | Symbool  $\oplus$  zo vaak aanraken, tot de instelling HL I verschijnt.

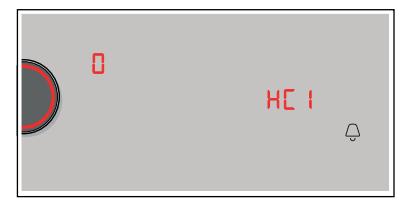

 $\cup$   $\cdot$  licht op in het kookplaatdisplay.

- **4 |** Met de twist-knop de waarde ' instellen.
- $\vee$  i en het  $\hat{P}$  symbool gaat knipperen op het bedieningspaneel.

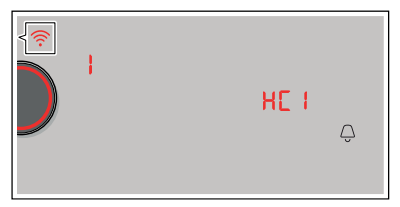

- **5 |** Activeer binnen de volgende 2 minuten de WPS-functie aan uw thuisnetwerkrouter.
- $\vee$  Na een paar seconden is het symbool  $\widehat{\mathcal{F}}$  verlicht. De kookplaat is verbonden met het thuisnetwerk.
- **6** | Volg de aanwijzingen in de app.

#### Aanwijzing:

Wanneer de verbinding niet binnen 2 minuten tot stand kon worden gebracht, controleer dan of uw kookplaat zich binnen het bereik van uw Wi-Fithuisnetwerk bevindt.

Bij sommige huishoudapparaten wordt de WPSmodus ook "Automatische aanmelding" genoemd. **Stap 2.2:** Kookplaat stap voor stap met het Wi-Fi-thuisnetwerk verbinden

**Volg de aanwijzingen in stap 2.2 alleen op als de app u daarom vraagt. De volgende stappen beschrijven de bediening op het huishoudapparaat.**

- **1 |** Kookplaat inschakelen.
- **2** | Symbool  $\oplus$  3 seconden lang aanraken.
- $\vee$  De productinformatie wordt weergegeven.
- **3** | Symbool  $\oplus$  zo vaak aanraken, tot de instelling HL *I* verschijnt.

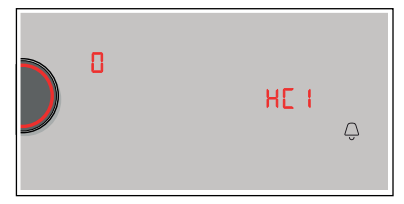

 $\cup$   $\cdot$  licht op in het kookplaatdisplay.

- **4** | Met de twist-knop de waarde **₹** instellen.
- $\vee$   $\overline{c}$  en het  $\hat{c}$  symbool gaat knipperen op het bedieningspaneel.

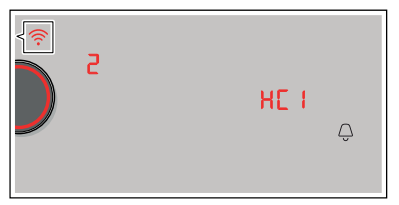

 $\blacktriangleright$  Het huishoudapparaat opent gedurende enkele minuten een tijdelijk WLAN-netwerk 'HomeConnect' met het wachtwoord 'HomeConnect'.

De app zendt via dit tijdelijke WLAN-netwerk de naam (SSID) en het wachtwoord van uw WLANthuisnetwerk (Wi-Fi) aan de kookplaat en stelt de kookplaat zo in staat zich met het WLANthuisnetwerk (Wi-Fi) te verbinden.

 $\vee$  Na een paar seconden brandt op het bedieningspaneel het symbool  $\widehat{\mathcal{F}}$ .

**5** | Volg de aanwijzingen in de app.

#### Aanwiizing:

Bij sommige huishoudapparaten wordt de stapvoor-stap-modus ook 'SAP-modus' of 'Handmatige aanmelding' genoemd.

Wanneer de stap-voor-stap-modus niet functioneert, controleer dan het volgende:

- Uw huishoudapparaat bevindt zich binnen het bereik van het WLAN-thuisnetwerk (Wi-Fi).
- Uw smartphone/tablet is met het WLANthuisnetwerk (Wi-Fi) verbonden.
- Uw smartphone/tablet en het huishoudapparaat zijn met hetzelfde WLAN-thuisnetwerk (Wi-Fi) verbonden.

#### **Stap 3:** Kookplaat met de Home Connect app verbinden

**Volg de aanwijzingen in stap 3 alleen op als de app u daarom vraagt. De volgende stappen beschrijven de bediening op het huishoudapparaat.**

- **1** | Symbool  $\oplus$  3 seconden lang aanraken.
- $\vee$  De productinformatie wordt weergegeven.
- **2** | Symbool  $\oplus$  zo vaak aanraken, tot de instelling HLZ verschijnt.

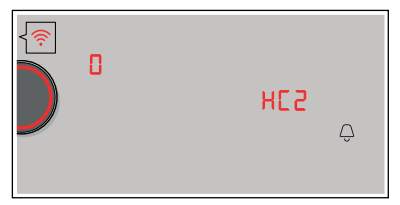

- $\cup$   $\cdot$  licht op in het kookplaatdisplay.
- **3** | Met de twist-knop de waarde *|* instellen.
- **4** | Volg de aanwijzingen in de app.

#### Aanwijzing:

Wanneer de verbinding niet kon worden gemaakt, controleer dan of uw smartphone/tablet zich binnen het bereik van uw thuisnetwerk (Wi-Fi) bevindt.

## Benvenuti nella domotica!

Congratulazioni per il vostro nuovo elettrodomestico intelligente e benvenuti in Home Connect, che cambierà la vostra vita quotidiana.\*

Con Home Connect controllate in modo semplicissimo i vostri elettrodomestici, dalla lavatrice al forno, dalla macchina del caffè all'aspirapolvere.

Grazie all'app Home Connect avete sempre accesso alle informazioni più utili e importanti sui vostri elettrodomestici, potete gestirne le funzioni e modificarle in base alle vostre esigenze specifiche. Inoltre, l'app vi aiuta ad assicurare una manutenzione ottimale dei vostri elettrodomestici e vi dà l'ispirazione con tantissime ricette di cucina. Scoprite inoltre l'ecosistema Home Connect, dove i partner vi offrono ancora più funzionalità e servizi.

Home Connect apre la strada a tantissime possibilità che non vi aspettate da un elettrodomestico.

\* La disponibilità della funzione Home Connect dipende dalla disponibilità dei servizi Home Connect nel vostro Paese. I servizi Home Connect non sono disponibili in tutti i Paesi. Per ulteriori informazioni a tal proposito visitate il sito www.home-connect.com

## **Scoprite** le possibilità offerte da Home Connect

#### Gestite i vostri elettrodomestici

Nella panoramica trovate tutti gli elettrodomestici collegati e avete accesso a informazioni importanti e utili. Potete ad esempio gestirne le funzioni e modificarle in base alle vostre esigenze specifiche.

#### Lasciatevi ispirare

La sezione delle ricette offre svariate ricette, consigli e video che renderanno ancora più bello cucinare.

#### Aiuto e supporto

La sezione di assistenza offre informazioni utili sul corretto uso e sulla corretta manutenzione del vostro elettrodomestico.

#### Ancora più vantaggi

La nostra rete di partner è in costante crescita. Trovate un elenco di tutti i partner all'indirizzo www.home-connect.com.

#### **Iniziamo subito!** Ecco cosa vi serve:

- **1 |** Il piano cottura collegato alla corrente elettrica e acceso.
- **2 |** Uno smartphone o tablet con sistema operativo iOS o Android aggiornato all'ultima versione.
- **3 |** Il piano cottura nel raggio del segnale Wi-Fi della vostra rete domestica.
- **4 |** Il nome (SSID) e la password (Key) della vostra rete domestica (Wi-Fi).
- **5** | Queste istruzioni per l'installazione.

#### Informazione importante:

Sicurezza dei dati: la sicurezza dei dati rappresenta la massima priorità per Home Connect. Lo scambio di dati avviene sempre in modo criptato. Home Connect adotta misure di sicurezza che vengono verificate e aggiornate a intervalli regolari. Per maggiori informazioni www.home-connect.com.

Sicurezza dell'apparecchio: I piani cottura non sono concepiti per un impiego non sorvegliato: il procedimento di cottura deve essere controllato.

#### **Fase 1:** Download dell'app Home Connect e creazione di un account utente

- **1 |** Aprite l'App Store (dispositivi Apple) o Google Play Store (dispositivi Android) dal vostro smartphone o tablet.
- **2 |** Cercate nello store "Home Connect" e installate l'app.

App Home Connect: connect

- **3 |** Aprite l'app e registratevi per creare un account utente Home Connect.
- **4 |** Prendete nota dei dati di accesso a Home Connect (account utente e password): ne avrete bisogno in un secondo momento.
- L'app vi guida attraverso le fasi necessarie per collegare il vostro elettrodomestico a Home Connect. L'app rimanda a queste istruzioni se necessario.

### **Fase 2: Collegamento dell piano cottura** alla rete domestica

- **1 |** Il piano cottura è già collegato alla corrente ed è acceso.
- **2 |** Aprite l'app Home Connect per aggiungere il vostro piano cottura. Selezionate "+ Aggiungi un apparecchio".
- **3 |** Seguite le istruzioni nell'app e fate riferimento a queste istruzioni soltanto se richiesto dall'app.

#### Nota:

Lavoriamo costantemente per migliorare l'app Home Connect. Per questo motivo, vi potrebbero essere discrepanze tra le fasi da eseguire per il collegamento. Attenetevi alle istruzioni della versione più recente della vostra app Home Connect, che vi guiderà attraverso il processo di collegamento.

#### **Fase 2.1:** Collegamento del piano cottura alla rete domestica (Wi-Fi) con WPS

**Seguite le istruzioni della fase 2.1 soltanto se l'app lo richiede. Le fasi seguenti descrivono le operazioni sull'elettrodomestico.**

- **1 |** Attivate il piano cottura.
- **2** | Toccate il simbolo  $\bigcirc$  per 3 secondi.
- $\vee$  Vengono visualizzate le informazioni sul prodotto.
- **3** | Toccate il simbolo  $\oplus$  finché non viene visualizzata l'impostazione  $H\mathcal{L}$  /.

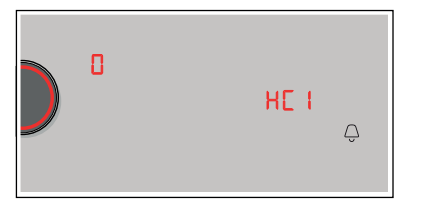

 $\vee$  Nell'indicatore dell'area di cottura si accende  $\Omega$ .

- **4 |** Servendovi del selettore Tipp, impostate il valore ' .
- $\vee$  Sul pannello di comando lampeggiano  $\mathbf{i}$  e il  $sim$ holo  $\widehat{P}$

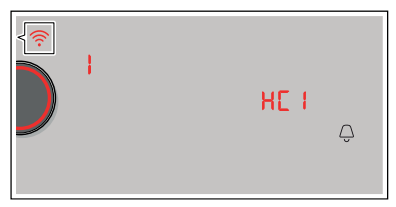

- **5 |** Entro 2 minuti attivate la funzione WPS sul router della rete domestica.
- $\vee$  Dopo un paio di secondi si illumina il simbolo  $\widehat{\mathcal{F}}$ . Il piano cottura è collegato alla rete domestica.
- **6 |** Seguite le istruzioni fornite nell'app.

#### Nota:

Se il collegamento non viene stabilito entro 2 minuti accertatevi che il vostro piano cottura sia coperto dal segnale della rete domestica (Wi-Fi).

In alcuni elettrodomestici, la modalità WPS viene anche chiamata "accesso automatico" .

#### **Fase 2.2:** Collegamento del piano cottura alla rete domestica (Wi-Fi) fase dopo fase

**Seguite le istruzioni della fase 2.2 soltanto se l'app lo richiede. Le fasi seguenti descrivono le operazioni sull'elettrodomestico.**

- **1 |** Attivate il piano cottura.
- **2** | Toccate il simbolo  $\bigcirc$  per 3 secondi.
- $\vee$  Vengono visualizzate le informazioni sul prodotto.
- **3** | Toccate il simbolo  $\oplus$  finché non viene visualizzata l'impostazione  $H\mathcal{L}$  /.

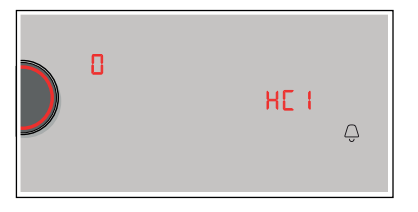

 $\vee$  Nell'indicatore dell'area di cottura si accende  $\Omega$ .

- **4** | Servendovi del selettore Tipp, impostate il valore  $\vec{c}$ .
- $\vee$  Sul pannello di comando lampeggiano  $\vec{e}$  e il  $sim$ holo  $\widehat{P}$

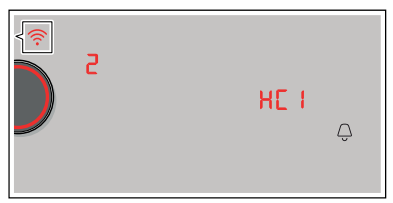

 $\vee$  L'elettrodomestico apre per alcuni minuti una rete Wi-Fi temporanea "HomeConnect" con la password "HomeConnect".

> Tramite questa rete WLAN temporanea, l'app trasmette il nome (SSID) e la password della vostra rete domestica WLAN (Wi-Fi) al piano cottura, consentendo a quest'ultimo di collegarsi alla rete domestica WLAN (Wi-Fi).

- ↓ Dopo alcuni secondi si illumina il simbolo <sup>•</sup> sul pannello di comando.
- **5** | Seguite le istruzioni fornite nell'app.

#### Nota:

In alcuni elettrodomestici, la modalità passo dopo passo è anche chiamata "modalità SAP" o "accesso manuale".

Se la modalità passo dopo passo non funziona, controllate che:

- L'elettrodomestico sia coperto dal segnale della rete domestica WLAN (Wi-Fi).
- Lo smartphone/tablet sia collegato alla rete domestica WLAN (Wi-Fi).
- Lo smartphone/tablet e l'elettrodomestico siano collegati alla stessa rete WLAN (Wi-Fi).

#### **Fase 3:** Collegamento del piano cottura all'app Home Connect

**Seguite le istruzioni della fase 3 soltanto se l'app lo richiede. Le fasi seguenti descrivono le operazioni sull'elettrodomestico.**

- **1** | Toccate il simbolo  $\oplus$  per 3 secondi.
- $\vee$  Vengono visualizzate le informazioni sul prodotto.
- **2** | Toccate il simbolo  $\oplus$  finché non viene visualizzata l'impostazione  $HZ$ .

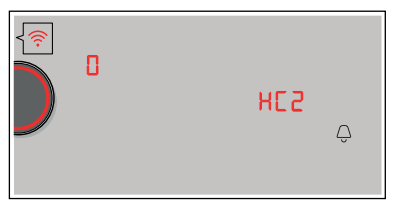

- $\vee$  Nell'indicatore dell'area di cottura si accende  $\Omega$ .
- **3** | Servendovi del selettore Tipp, impostate il valore  $\mathbf{1}$ .
- **4 |** Seguite le istruzioni fornite nell'app.

#### Nota:

Se non si riesce a stabilire il collegamento, accertatevi che il vostro smartphone/tablet sia coperto dal segnale della rete domestica WLAN (Wi-Fi).

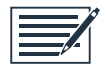

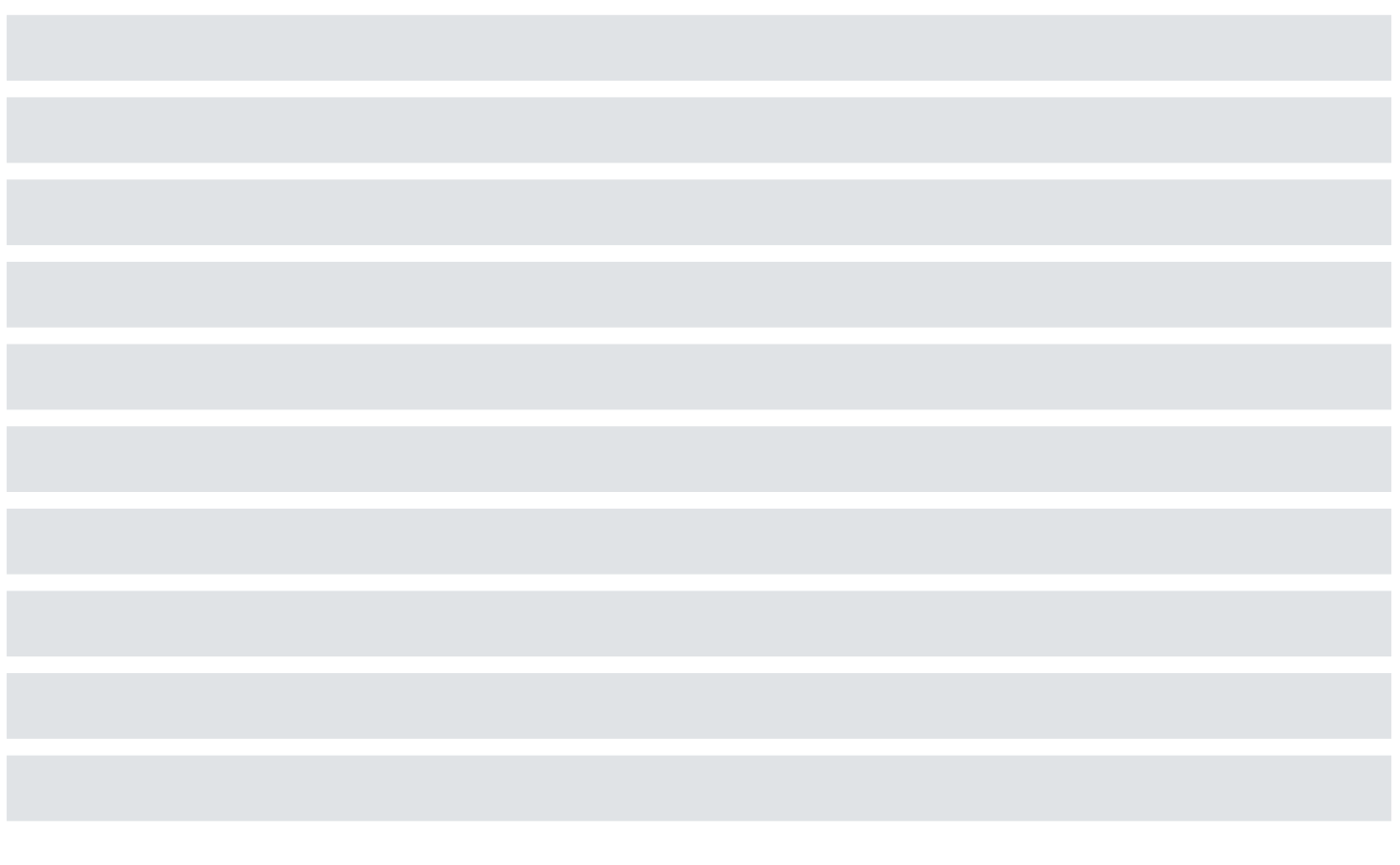

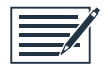

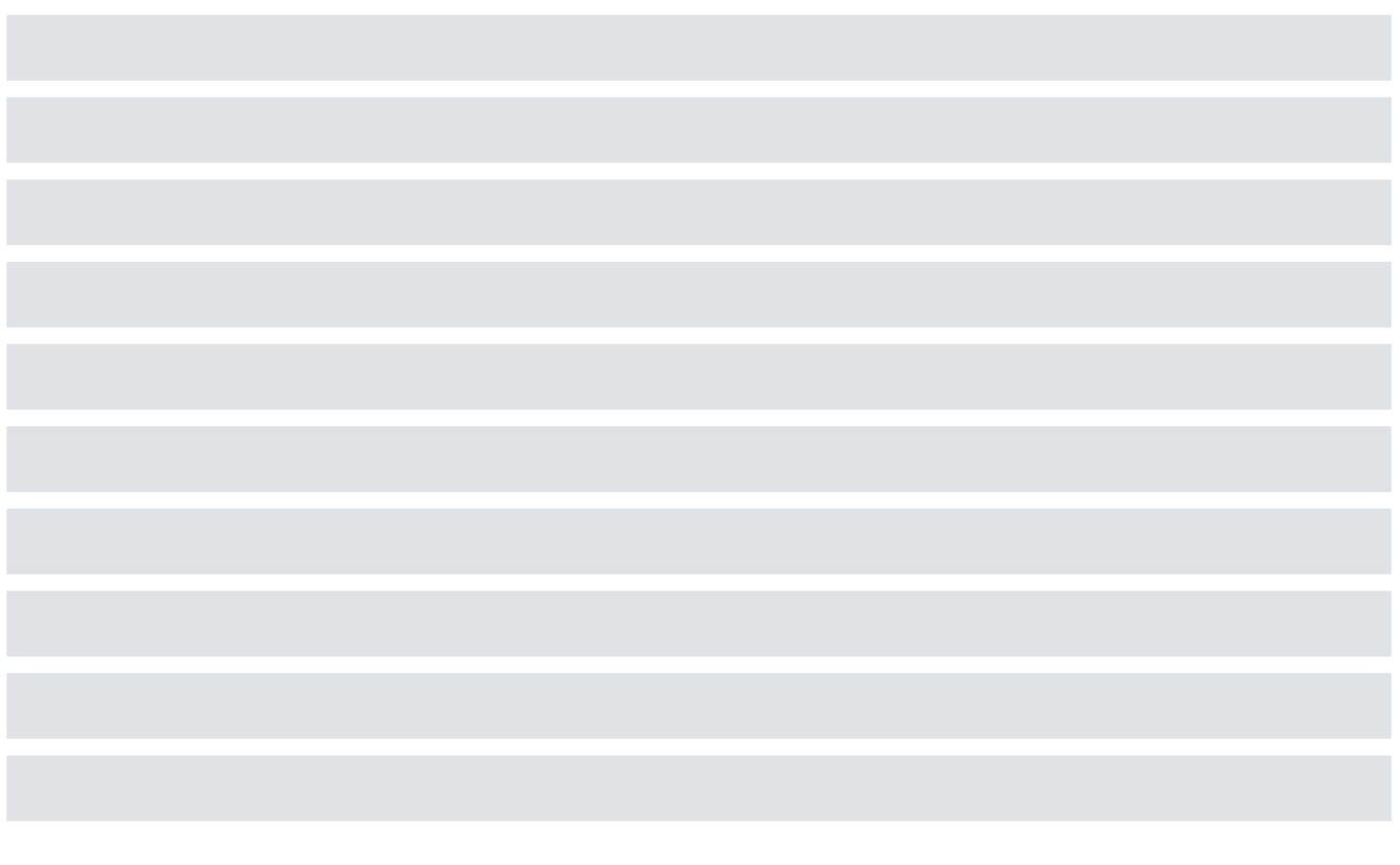

Home Connect opens up a world of possibilities, exceeding your expectations of a home appliance.

To learn more about smart home appliances with Home Connect and our partner ecosystem, visit www.home-connect.com

These installation instructions are available in additional languages on the website for your appliance brand.

If you have any questions, just visit us at www.home-connect.com.

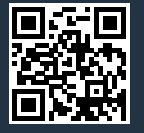

#### Home Connect is a service provided by Home Connect GmbH.

Apple App Store and iOS are Apple Inc. trademarks. Google Play Store and Android are Google Inc. trademarks. Wi-Fi is a Wi-Fi Alliance trademark.